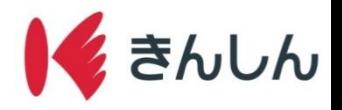

# 残高照会の手順

## ホーム画面の「残高照会」から入出金明細を表示する。 (初回の残高照会時には初期設定が必要です。初期設定の手順はStep.1へお進みください。)

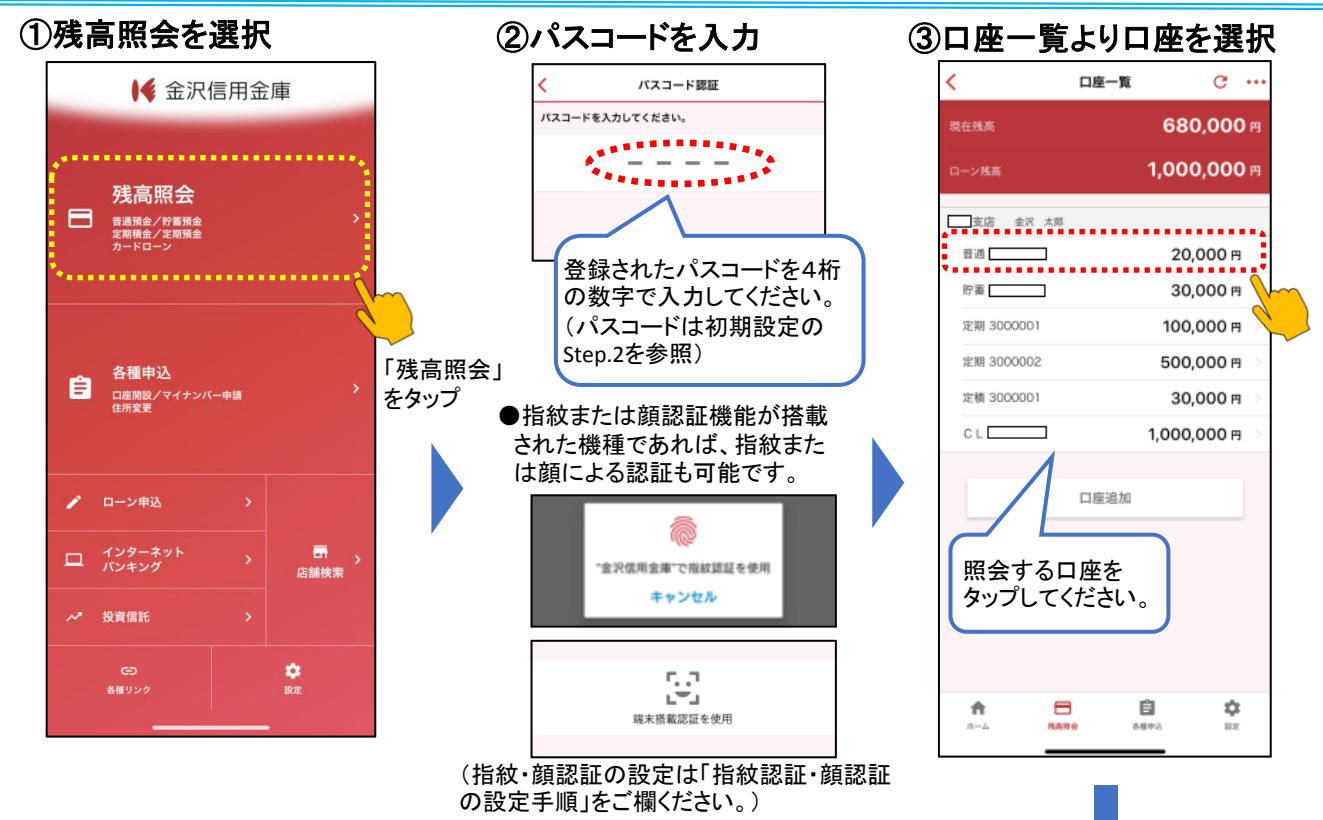

#### ④入出金明細を表示 <リスト形式> l <sup>ここをタップ</sup> | <LINE形式> ここをタップ すると表示 支店普通 文店 普通 ℸ  $\ddotsc$ 形式の切替が 金沢太郎 金沢 太郎 可能です。 現在推薦 20,000円 C 現在推進 20,000円 C 表示和 ξM aconemic<br>2021/01/04 ~ 2021/03/0<mark>4</mark> 变更 .  $\equiv$  $\frac{1}{2}$  2021/02/05 2021/02/05 ご新規 ここをタップ ご新規 10,0000 すると表示 10,000 円  $12021/02/05$ 期間の変更が 振込 カナザ ワ シ ロウ 2021/02/05 可能です。 20,000円 振込 カナザ ワ シ ロウ  $\triangle$  2021/02/05 水道料 20,000 入金  $-3.000B$ 2021/02/05  $12021/02/05$ 水道料  $-7,000$ 円 -3,000円 出金 2021/02/05  $-7.000$  円 出金 a<br>1498 ₳ 自 壺 昌。 自 ÷ 會.  $2.0002$

#### ※ご留意事項※ 定期預金・定期積金は 口座の詳細を表示します。

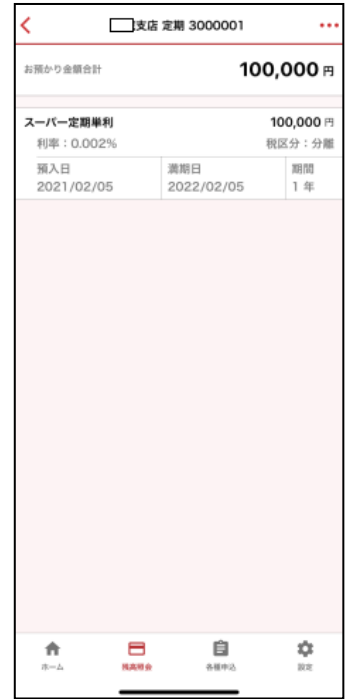

2021.4.1現在

【ご注意】初期設定時に認証登録用のメールが送信されますので、メールが届かない場合は、迷惑フォル 【ご注意】初期設定時に認証登録用のメールが送信されますので、メールが届かない場合は、迷惑フォル<br>ダをご確認いただくか、「@kinshin.co.jp」からのメールを受信できるようあらかじめ設定をお願いいたします。

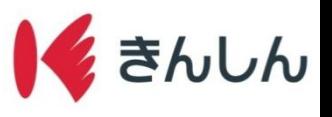

残高照会·初期設定手順

## Step.1: ホーム画面の「残高照会」を選択し、利用ガイドを確認する。

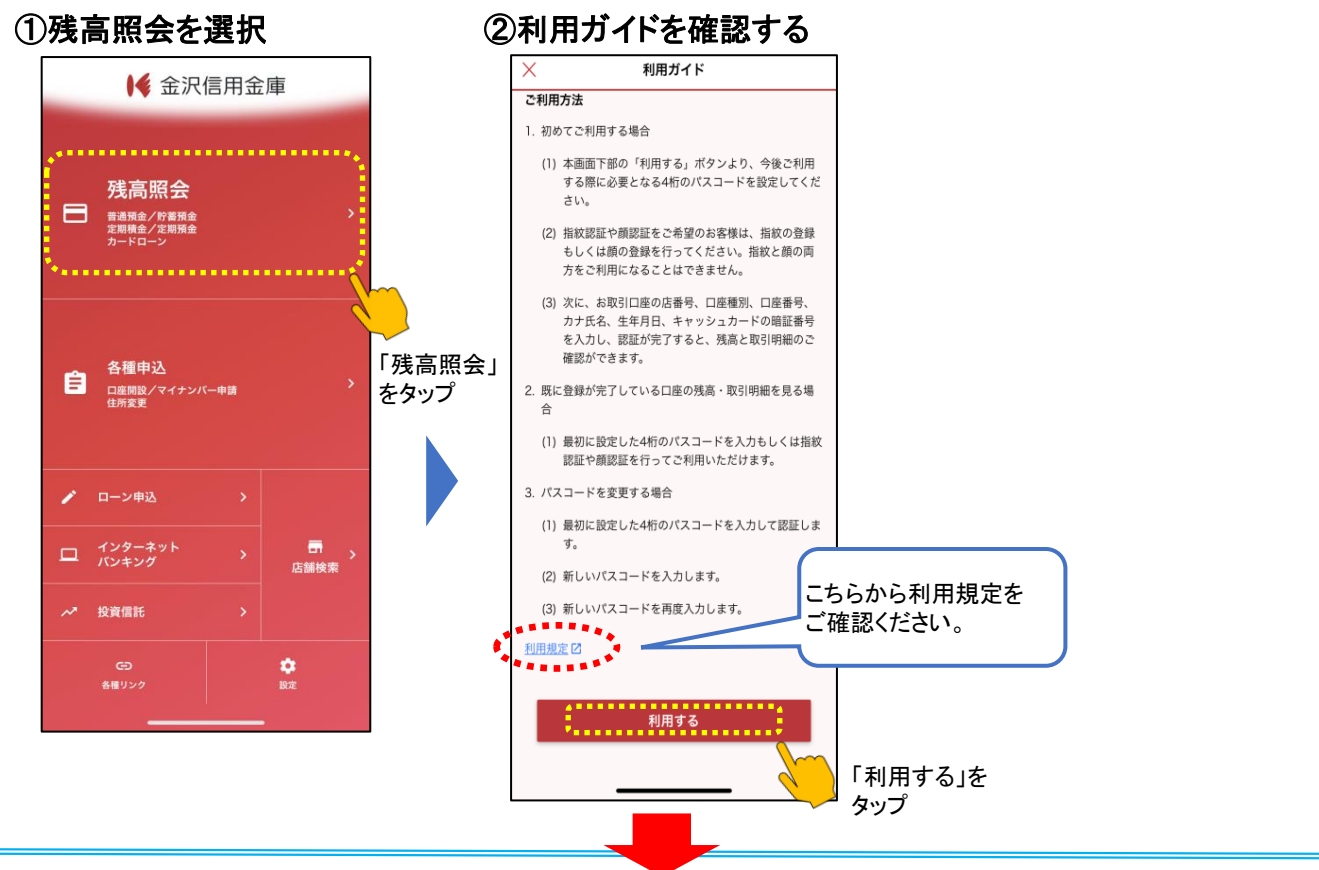

## Step.2: パスコードを設定する。

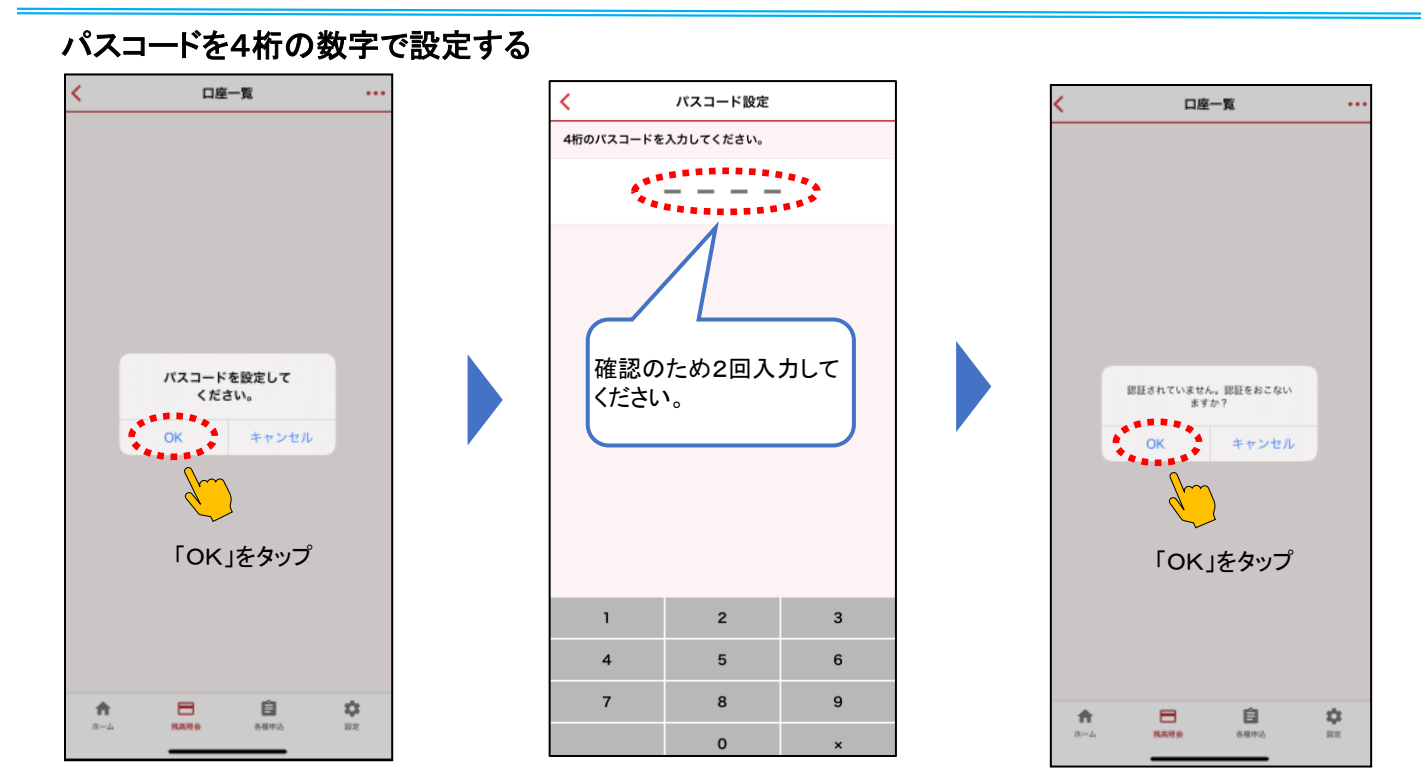

#### 2021.4.1現在

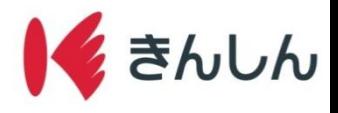

## Step.3: AduMEアカウントを登録する。

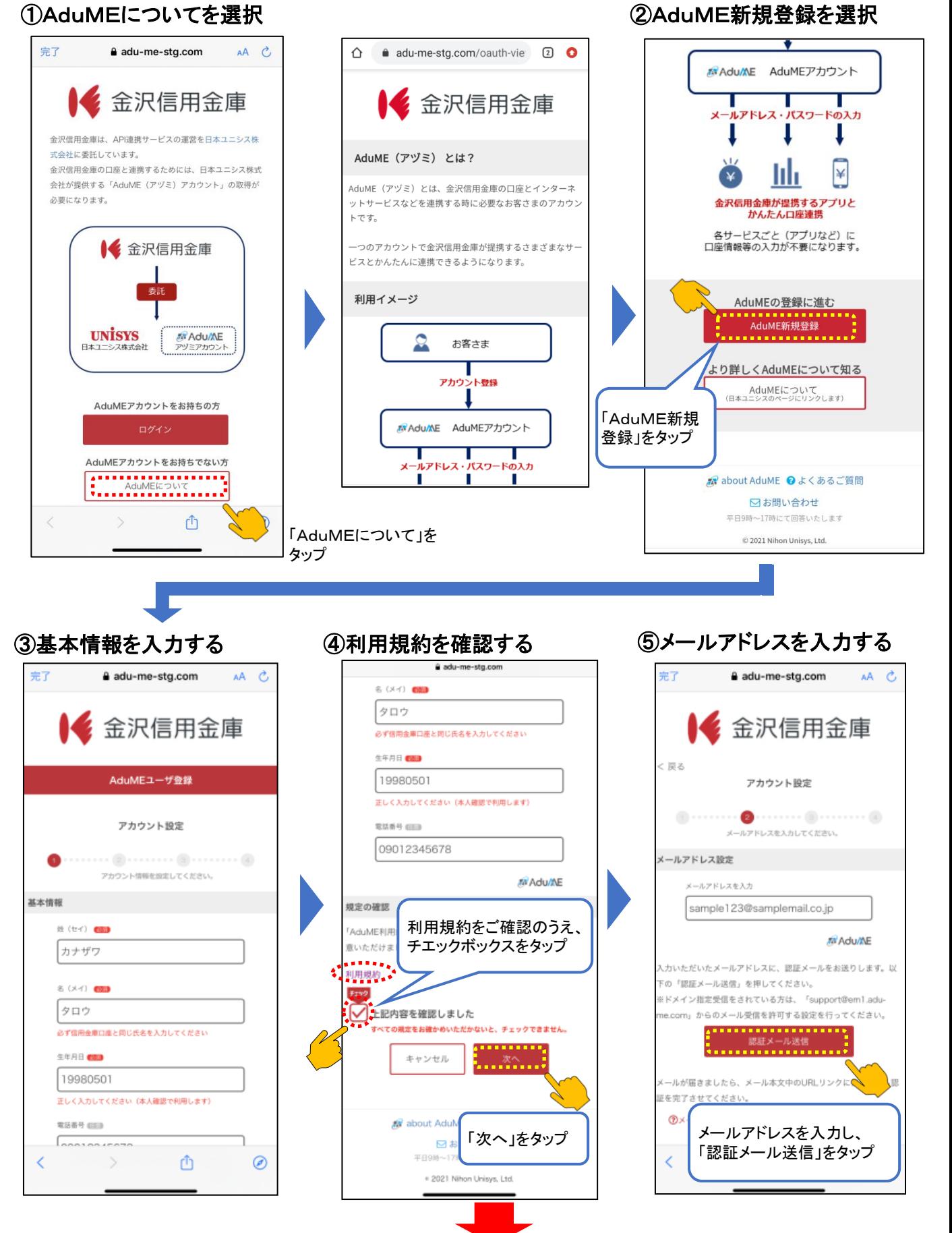

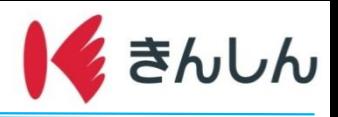

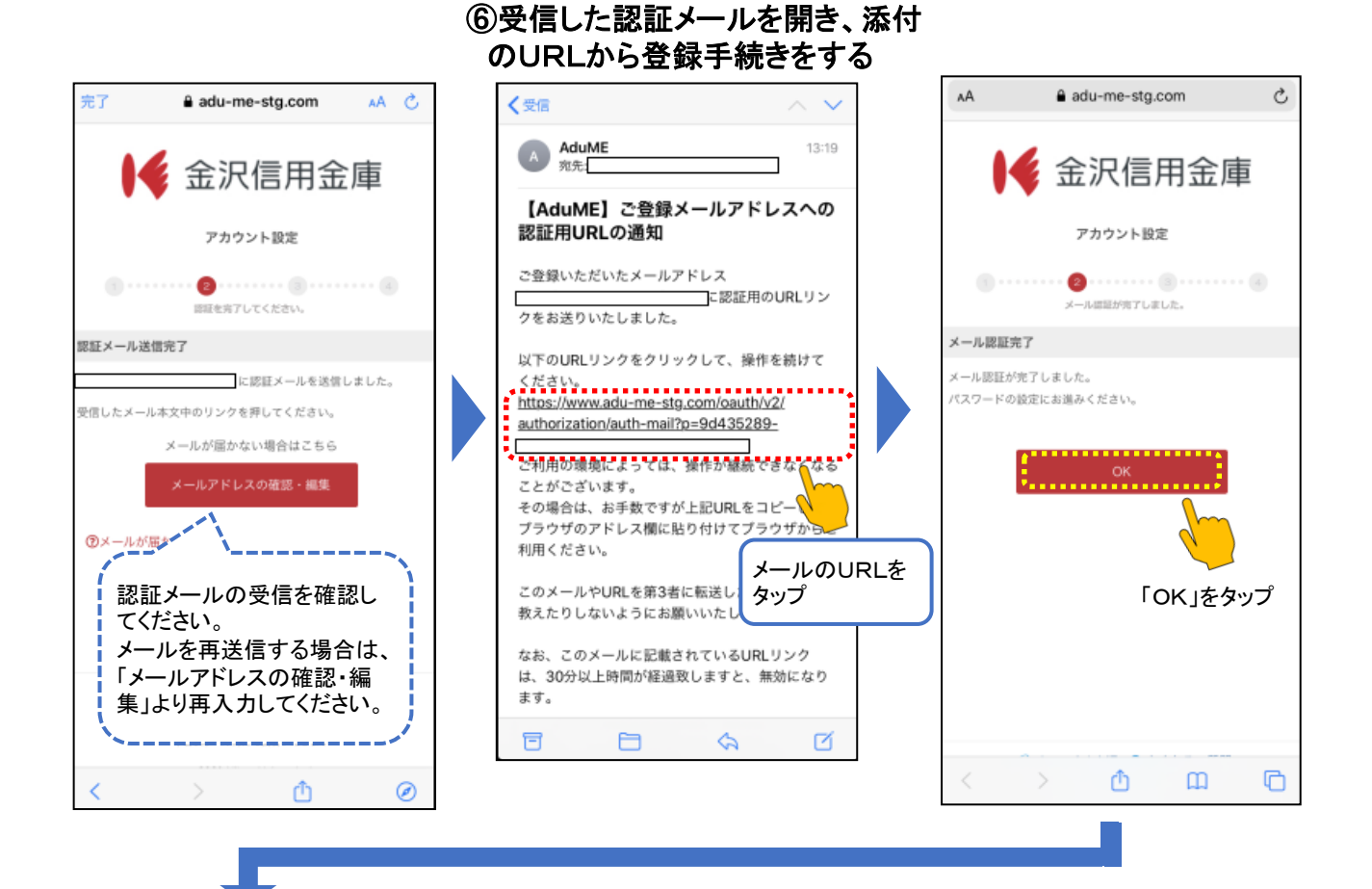

⑦AduMEアカウント用の

### ⑧登録内容の確認をする

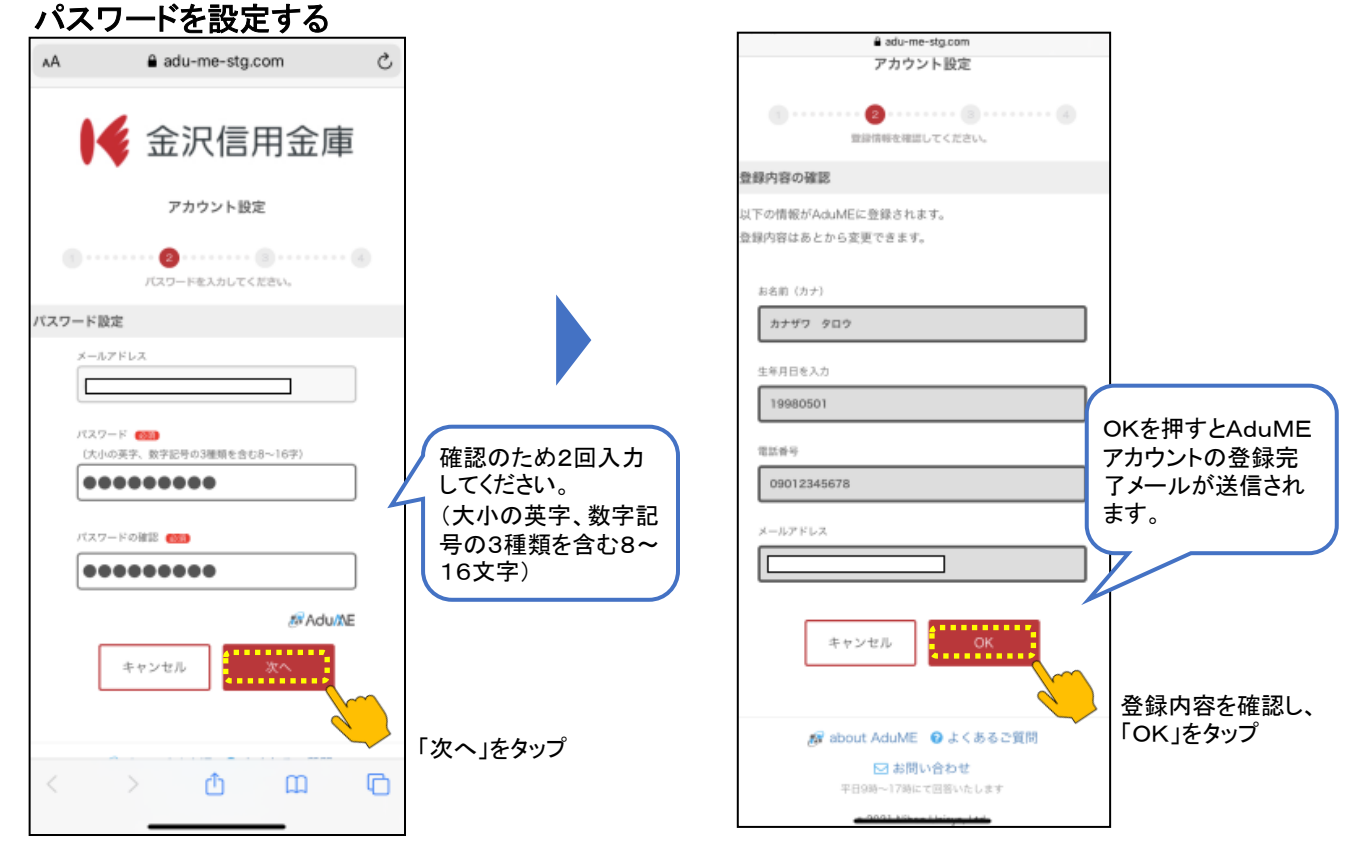

#### 2021.4.1現在

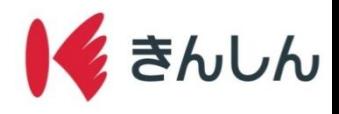

#### ご利用口座を設定する。 Step.4:

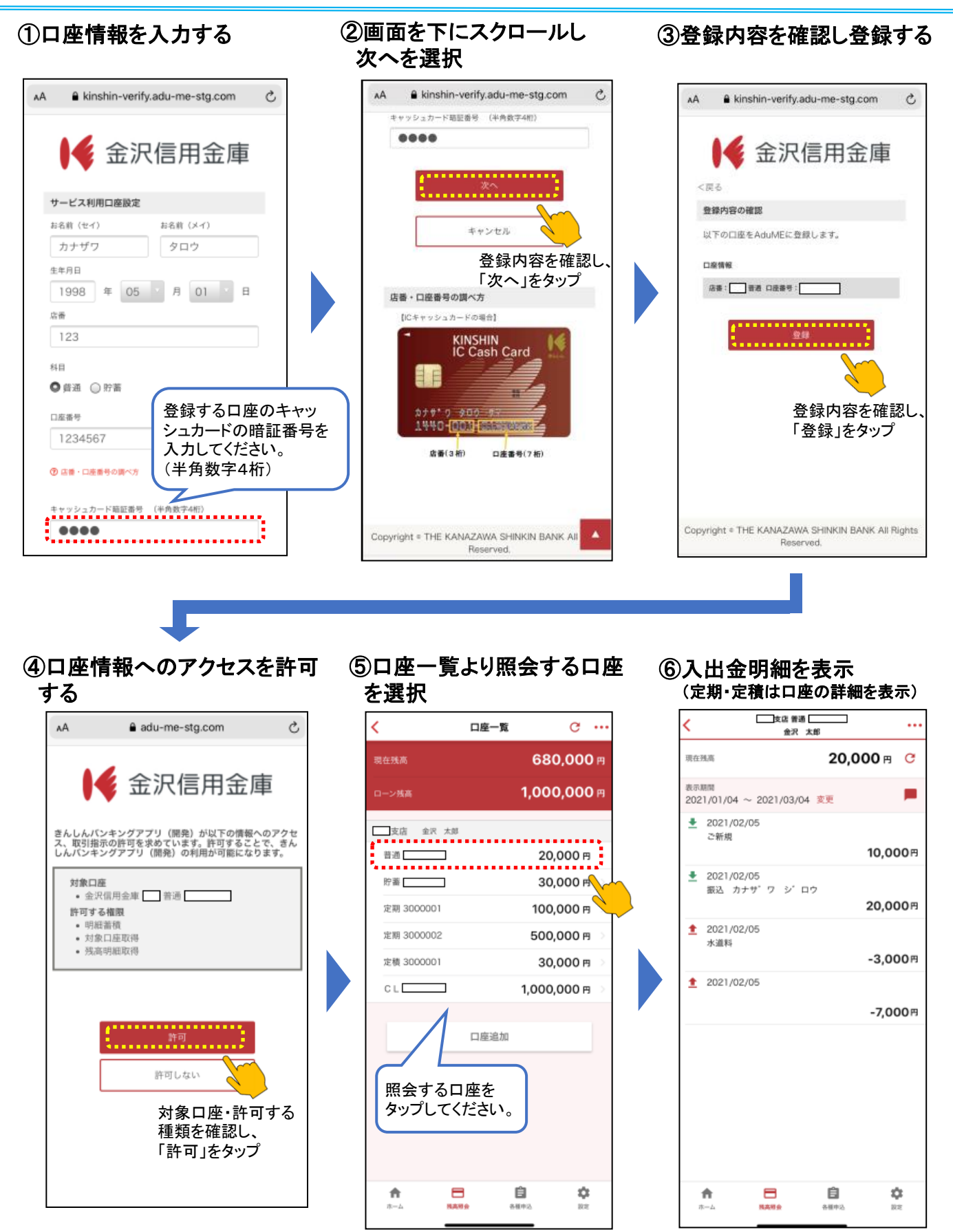